# Polycom

#### **Руководство по быстрому запуску видеосистем Polycom и устройства Polycom Touch Control**

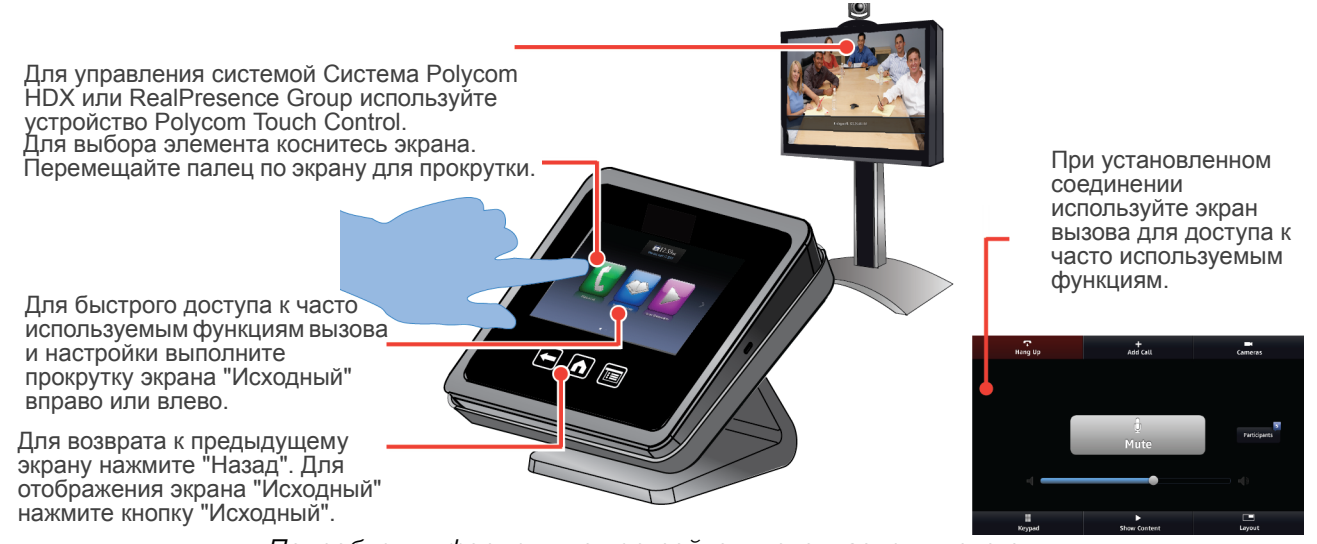

Подробная информация о настройке и использовании системы имеется на странице технической поддержки support.polycom.com.

## **Выполнение видеовызова**

**Ввод имени или номера:**

- **1** На экране "Исходный" коснитесь **Заказ вызова**.
- **2** Введите информацию для набора. Для ввода текста нажмите **Клавиатуру.** Для удаления символов нажимайте **Удалить**.
- **3**Для заказа вызова коснитесь **Вызов**.

**Вызов с использованием Каталога:**

- **1** На экране "Исходный" коснитесь **Поиск в каталоге**.
- **2** Прокрутите экран до нужной записи или коснитесь поля **Поиск** и начните ввод имени абонента.
- **3** Коснитесь для заказа вызова. Для получения дополнительной информации о записи коснитесь **Сведения**.

# **Ответ на вызов**

**Вызов с использованием "Избранного":**

- **1** На экране "Исходный" коснитесь **Заказ вызова**, затем коснитесь **Избранное**.
- **2** Перейдите к необходимой записи и коснитесь ее для заказа вызова. Для получения дополнительной информации о записи коснитесь **Сведения**.

**Вызов с использованием списка "Последние вызовы".**

- **1**На экране "Исходный" коснитесь **Заказ вызова**, затем коснитесь **Последние вызовы**.
- **2** Перейдите к необходимой записи и коснитесь ее для заказа вызова. Для получения дополнительной информации о записи коснитесь **Сведения**.

**Вызов из Календаря (только система HDX)**

- **1** На экране "Исходный" коснитесь **Календарь**.
- **2** Коснитесь **Присоединиться сейчас** для вызова собрания или **Сведения** для получения дополнительной информации о собрании.

Если система Система Polycom HDX или RealPresence Group не отвечает на входящий вызов автоматически, при поступлении вызова коснитесь **Ответ** или **Пропустить**.

# **Завершение соединения**

Для завершения вызова коснитесь **Завершить** на экране вызовов.

#### **Выполнение многоточечного вызова**

Для заказа многоточечного вызова после установления соединения для первого вызова коснитесь **Добавить вызов** на экране вызовов.

#### **Управление громкостью и микрофонами**

Если система находится в состоянии соединения, на экране вызова и вверху других экранов имеются органы управления звуком. При отсутствии соединения коснитесь **Аудио** на экране "Исходный".

Для изменения громкости вызова на вашей стороне коснитесь ползункового регулятора **Громкость** или потяните его. Для управления микрофонами коснитесь **Звук вкл/выкл**.

# **Отобразить контент**

**Демонстрация контента с источника, подключенного к системе Система Polycom HDX или RealPresence Group:**

- **1** На экране вызова или на экране "Исходный" коснитесь **Отобразить контент**.
- **2** Коснитесь источника видео для начала демонстрации контента. Коснитесь источника видео снова для остановки демонстрации контента.

**Отображение контента с компьютера, подключенного к Polycom Touch Control:**

- **1** Подключите компьютер к порту USB на нижней панели Polycom Touch Control**.**
- **2** На компьютере примите приглашение запустить People+Content™ IP.
- **3** Откройте контент, который нужно показать, и нажмите кнопку В в People+Content IP.

# **Выбор или настройка камеры**

- **1** На экране вызова или "Исходный" коснитесь **Камера.**
- **2** Если система находится в состоянии соединения, нажмите кнопку **Ближняя** или **Удаленная** для выбора собственного узла или удаленного абонента.
- **3** Коснитесь **Выбрать камеру**, затем коснитесь необходимой камеры или другого источника видео.
- **4** Коснитесь **Управление камерой**, затем касайтесь кнопок со стрелками или кнопок масштаба для управления камерой.

# **Настройка расположения видео**

На экране вызовов коснитесь **Расположение**. Если на экране вызова нет вкладки **Расположение**, расположение видео на вашей стороне изменить нельзя.

Системы RealPresence Group

**•** Укажите расположение, которое необходимо использовать.

#### Системы HDX

- **•** Для переключения между различными расположениями окон на экране монитора системы HDX касайтесь центра экрана.
- **•** Если вызов обслуживается мостом, для выбора нужного расположения окон касайтесь вкладки **Расположение нескольких абонентов**.
- **•** Коснитесь **Внутри** или **Снаружи** для изменения расположения окон "Картинка <sup>в</sup> картинке" (PIP).
- **•** Для перестановки собственного видео и видео удаленного абонента коснитесь **Перестановка**.

# **Обновление ПО**

Программное обеспечение Polycom Touch Control версии 1. <sup>x</sup> работает с системами Polycom HDX.

Программное обеспечение Polycom Touch Control версии 4. <sup>x</sup> работает с системами Polycom RealPresence Group.

## **Включение и выключение системы Polycom Touch Control**

- **1** На экране "Исходный" коснитесь **Параметры пользователя**.
- **2** Перейдите к разделу **Питание**.
- **3**Выберите **Питание Touch Control**.
- **4** В открывшемся меню выберите перезапуск или выключение Polycom Touch Control. При выключении Polycom Touch Control необходимо отсоединить и заново подключить кабель для повторного включения.

Экран устройства Touch Control переходит в режим сна после 2 минут бездействия. Для выхода из режима сна коснитесь экрана.

#### **Просмотр IP-адреса видеосистемы**

- **1** На экране "Исходный" коснитесь **1 Система**.
- **2** Выполните одно из действий:
	- **—**Коснитесь вкладки **Система HDX**.
	- **—**Коснитесь вкладки **RealPresence Group**.

Адрес системы отображается в поле **Номер IP Video**.

# **Советы и рекомендации**

- **•** Проверьте имя или номер вызываемого абонента.
- **•** Подключите и проверьте все дополнительное оборудование до начала конференции.
- **•** Установите камеру так, чтобы удаленный абонент мог вас видеть. На экране должны быть люди, а не стол, стулья, стены, лампы или пол.
- **•** Убедитесь, что видите и слышите всех удаленных абонентов.
- **•** После начала собрания представьте всех участников друг другу.
- **•** Говорите спокойно, не повышайте голос. Используйте естественную жестикуляцию при разговоре.
- **•** Не стучите по микрофону и не перебирайте документы возле него. Перед перемещением микрофона отключайте звук. Во время многоточечного вызова отключите звук микрофона, если не говорите.

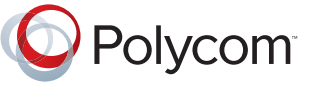

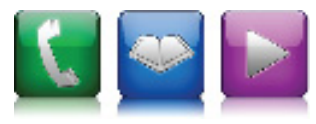

**Руководство по быстрому запуску видео**

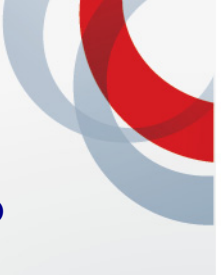

#### **систем**

**Polycom ® и устройства Polycom Touch Control**

> **Polycom Moscow** [info@polycom-moscow.ru](http://polycom-moscow.ru) **T** +7-495-924-25-25www.polycom-moscow.ru

www.polycom.com | 3725-65659-001/A | Ноябрь 2012

© 2012 Polycom, Inc. Polycom®, наименования <sup>и</sup> знаки, связанные с продуктами Polycom, являются товарными знаками или знаками услуг Polycom, Inc., зарегистрированными <sup>в</sup> США <sup>и</sup> других странах и/или защищены общим правом <sup>в</sup> США <sup>и</sup> других странах.